## 【概要】ここでは、Excel で 1 行おきにセルの色を変える方法を説明します。

【内容】Excel で 1 行おきにセルの色を変えるには、「条件付き書式」機能を使います。 「条件付き書式」とは、ユーザーが設定する条件を満たしたセルに対してのみ、 フォント / 罫線 / セルの色などの書式を設定する機能のことを言います。 この機能を利用して、下図のように偶数行のセルを黄色に、奇数行のセルを水色に してみます。

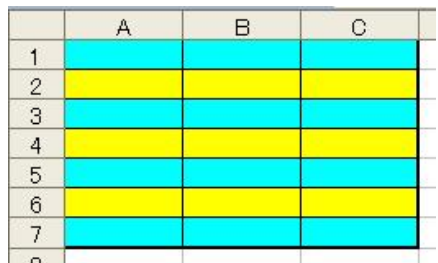

【操作手順】

1. 1行おきにセルの色を変えたい表の全体をドラッグして選択します。

 $\rightarrow$ 

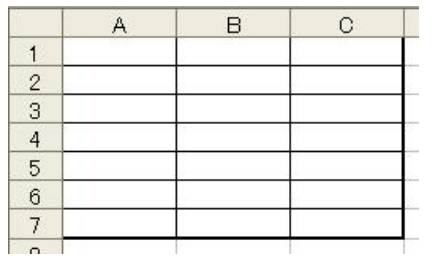

2.画面上部のメニューから、「書式」 3. 「セルの値が」をクリックして → 条件付き書式」をクリックします。

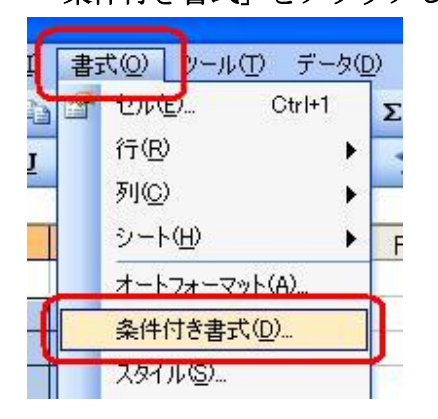

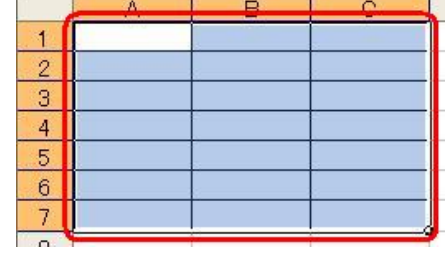

《ドラッグして選択後》

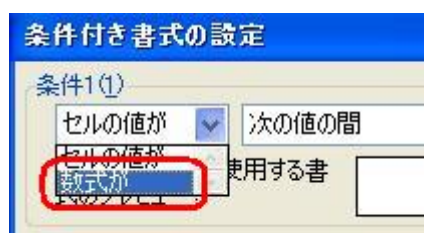

4. 表示される空欄に、「=MOD(ROW(),2)=0」と入力し、「書式」をクリックします。

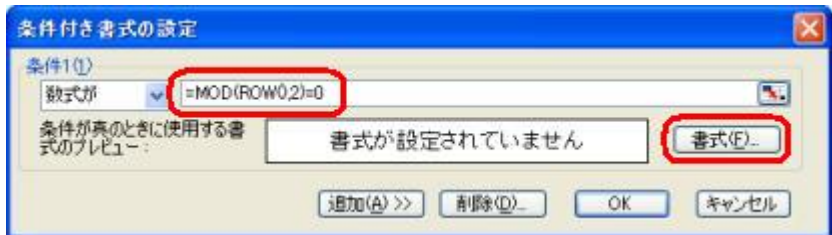

1/2 2 アンプロン同好会 廣田直昭 この資料は、NEC 121ware NEWS 【No.226】より

5.「パターン」をクリックします。

続いて、「黄色」をクリックし、「OK」をクリックします。

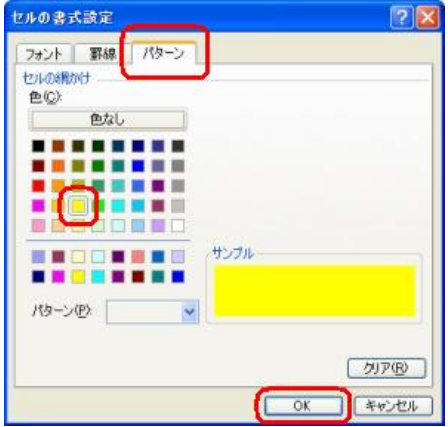

6. 「追加」をクリックします。

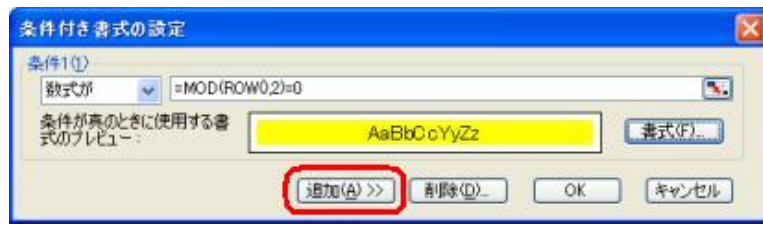

 7. 「条件 2」が表示されますので、上記の手順 3.~5.を繰り返してください。 ただし手順 4. では「=MOD(ROW(),2)=1」を入力し、手順 5. では「水色」を 選択します。

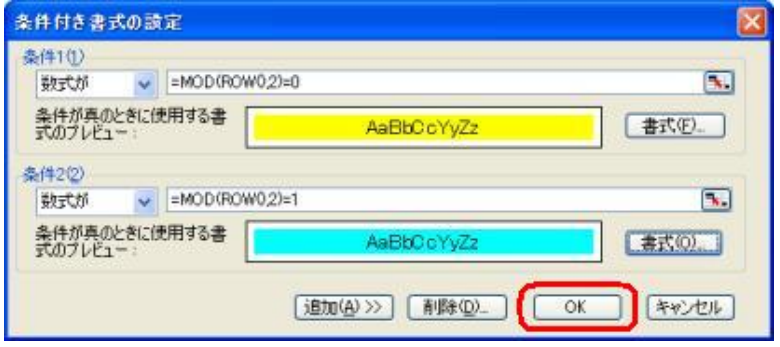

8. 1行おきにセルの色が設定されました。

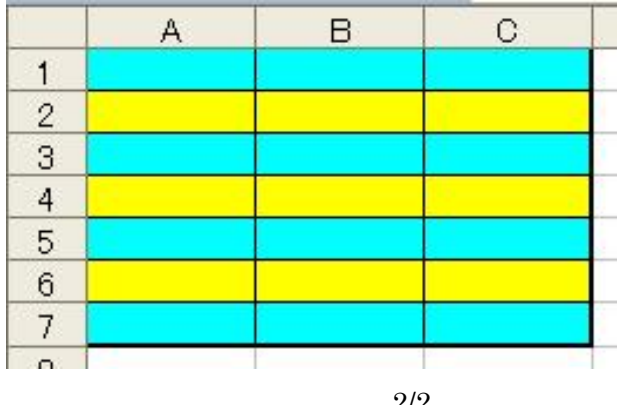